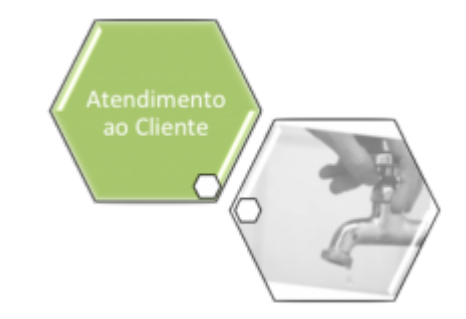

# **Atualizar Solicitante do Registro de Atendimento**

Esta opção do sistema permite a atualização dos dados de um solicitante do **[Registro](https://www.gsan.com.br/doku.php?id=ajuda:registro_atendimento) [Atendimento](https://www.gsan.com.br/doku.php?id=ajuda:registro_atendimento)**. Sempre será acionada a partir de outras funcionalidades do sistema como, por exemplo, na aba **Solicitante** do processo **[Atualizar Registro de Atendimento](https://www.gsan.com.br/doku.php?id=ajuda:atualizar_registro_de_atendimento)**; recebendo como parâmetro o **[Registro Atendimento](https://www.gsan.com.br/doku.php?id=ajuda:registro_atendimento)** e o **Solicitante** para o qual se deseja efetuar a atualização:

#### **Observação**

**Informamos que os dados exibidos nas telas a seguir são fictícios, e não retratam informações de clientes.**

update: 14/09/2017 ajuda:atualizar\_solicitante\_do\_registro\_de\_atendimento https://www.gsan.com.br/doku.php?id=ajuda:atualizar\_solicitante\_do\_registro\_de\_atendimento

Last 18:14

#### Atualizar Solicitante do RA

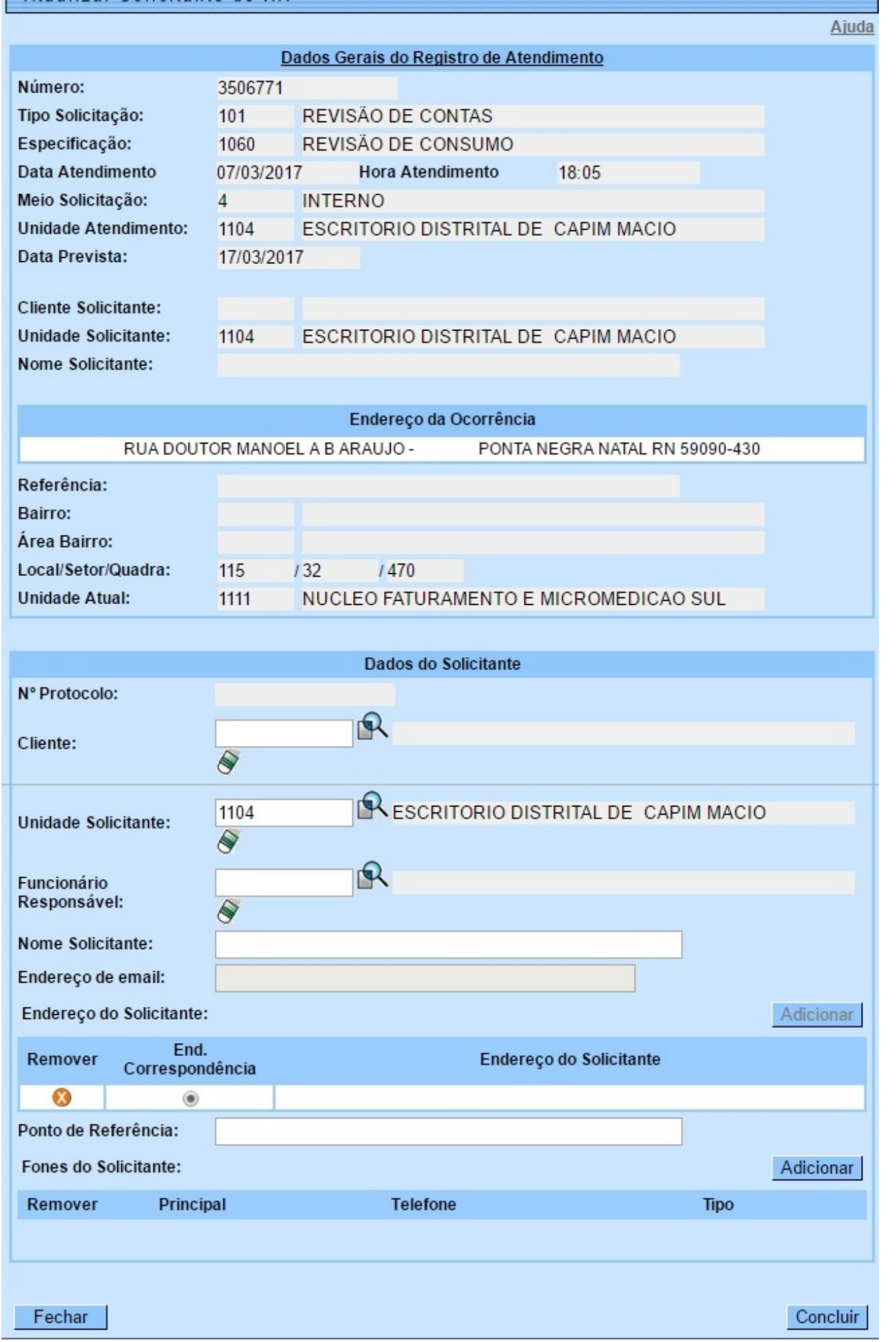

Base de Conhecimento de Gestão Comercial de Saneamento - https://www.gsan.com.br/

Acima, o sistema apresenta um link, denominado **Dados Gerais do Registro de Atendimento**, que, ao ser clicado, expande a tela, apresentando os dados do **[Registro Atendimento](https://www.gsan.com.br/doku.php?id=ajuda:registro_atendimento)** para o qual se deseja efetuar a atualização do solicitante.

Ao clicar novamente no link, o sistema omitirá a consulta aos dados do **[Registro Atendimento](https://www.gsan.com.br/doku.php?id=ajuda:registro_atendimento)**, e assim sucessivamente.

Preencha os campos e atualize os dados do **Solicitante**, clicando no botão **Concluir** Veja **[AQUI](#page-3-0)** as instruções para atualização dos dados do solicitante.

## **Tela de Sucesso**

A tela de sucesso será apresentada após clicar no botão Concluir , e não houver nenhuma inconsistência no conteúdo dos campos da tela. O sistema efetua a atualização das informações do **Solicitante** do **[Registro Atendimento](https://www.gsan.com.br/doku.php?id=ajuda:registro_atendimento)**, e volta para a tela que originou a chamada.

### <span id="page-3-0"></span>**Preenchimento dos campos**

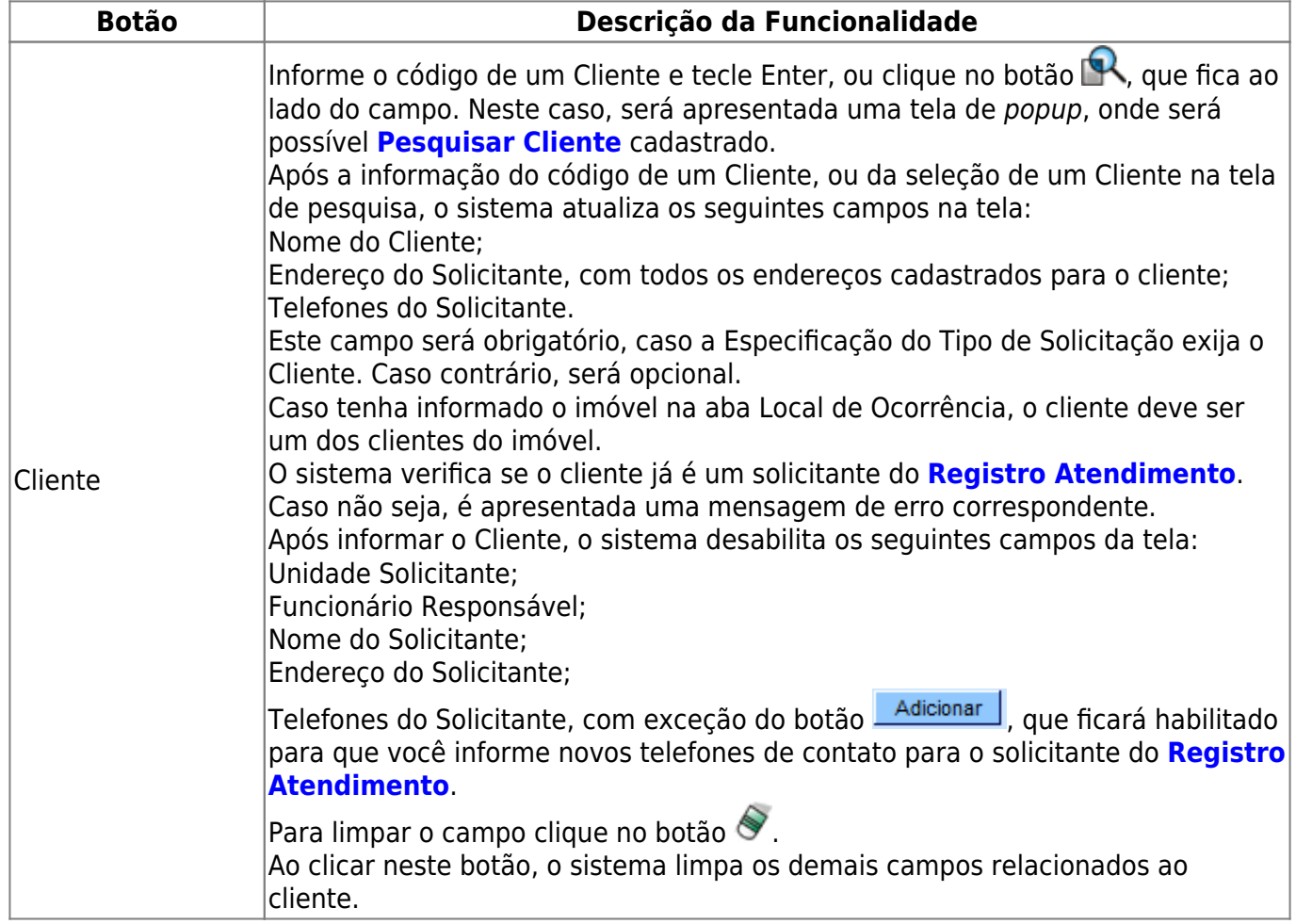

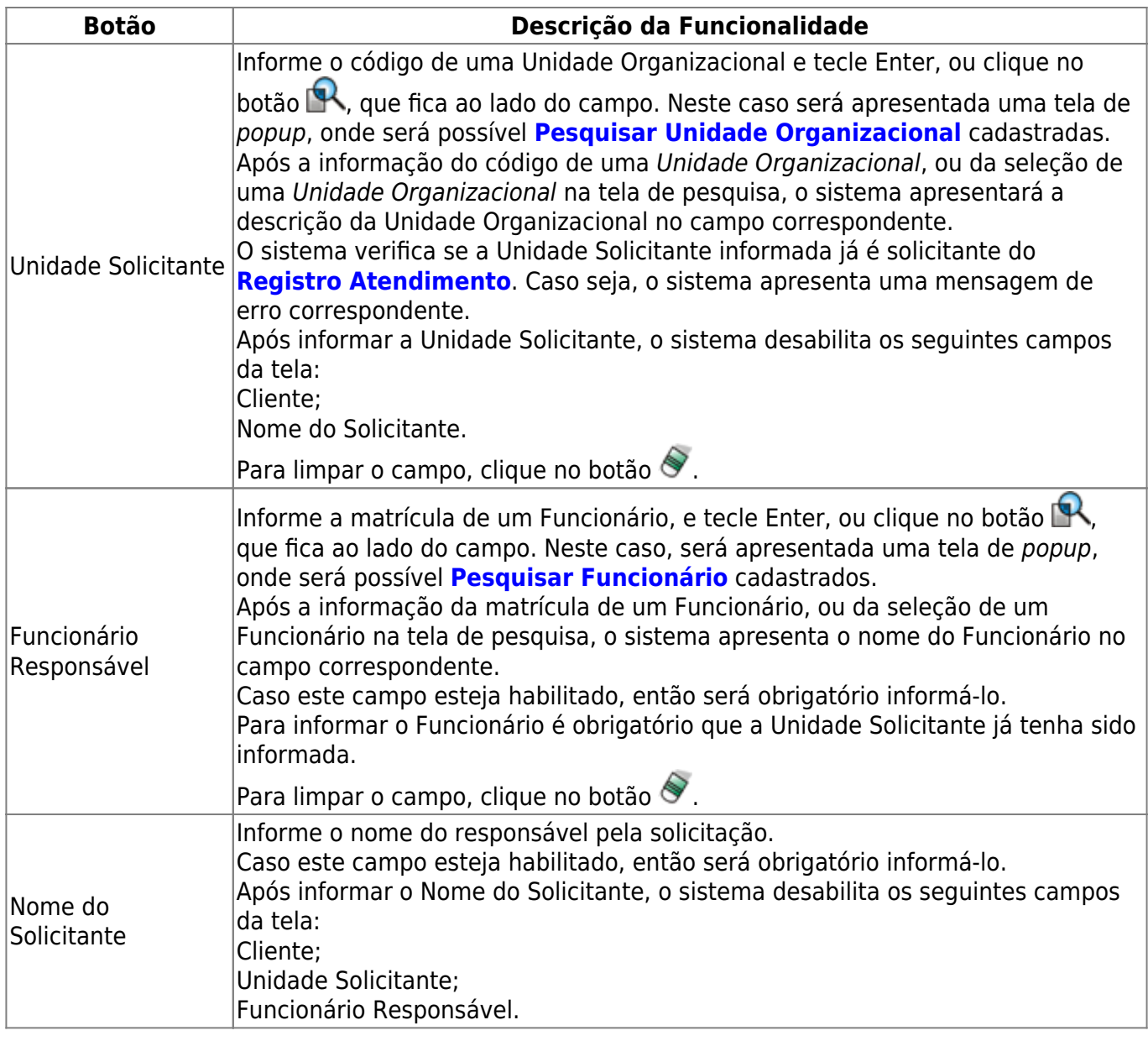

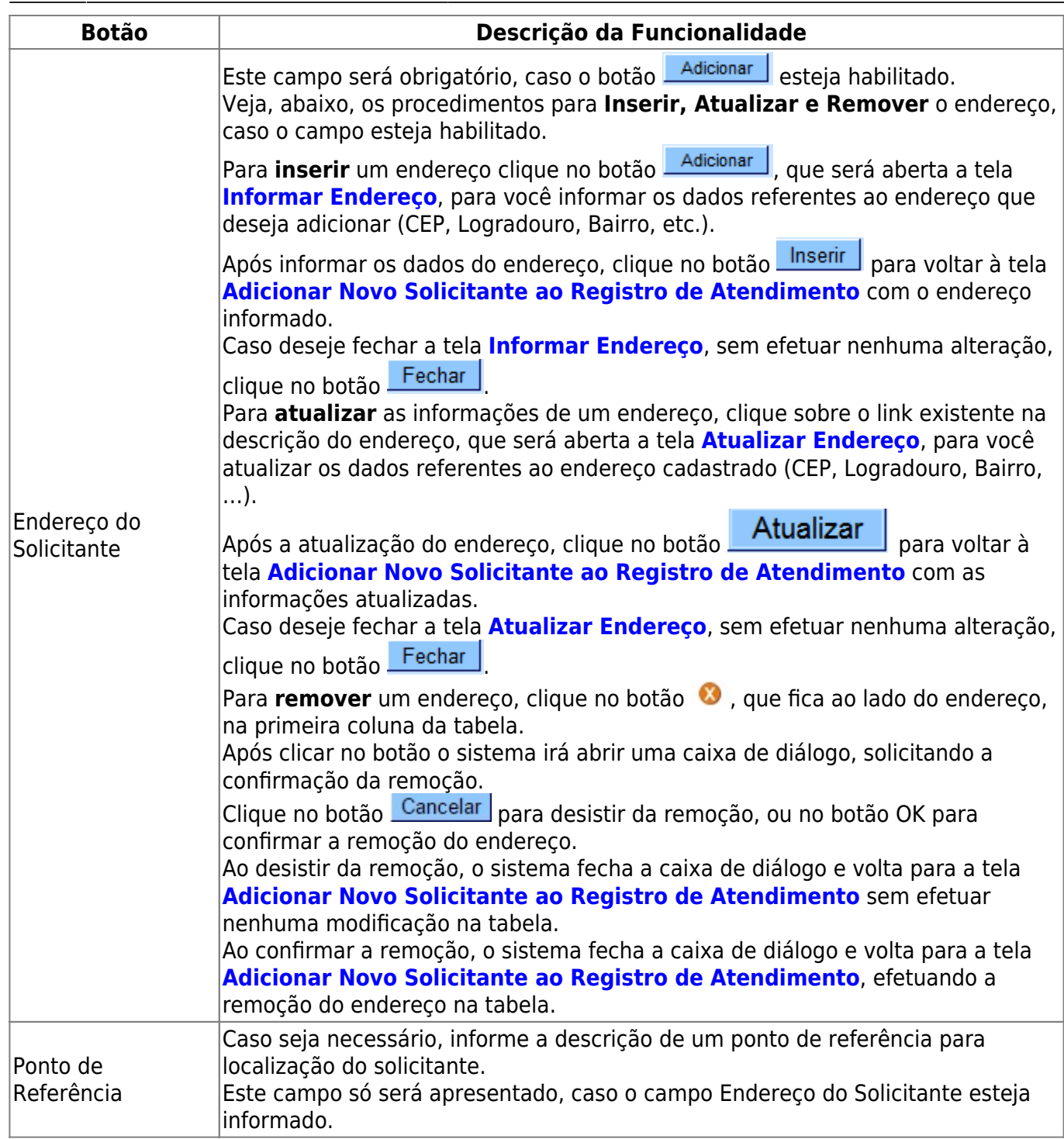

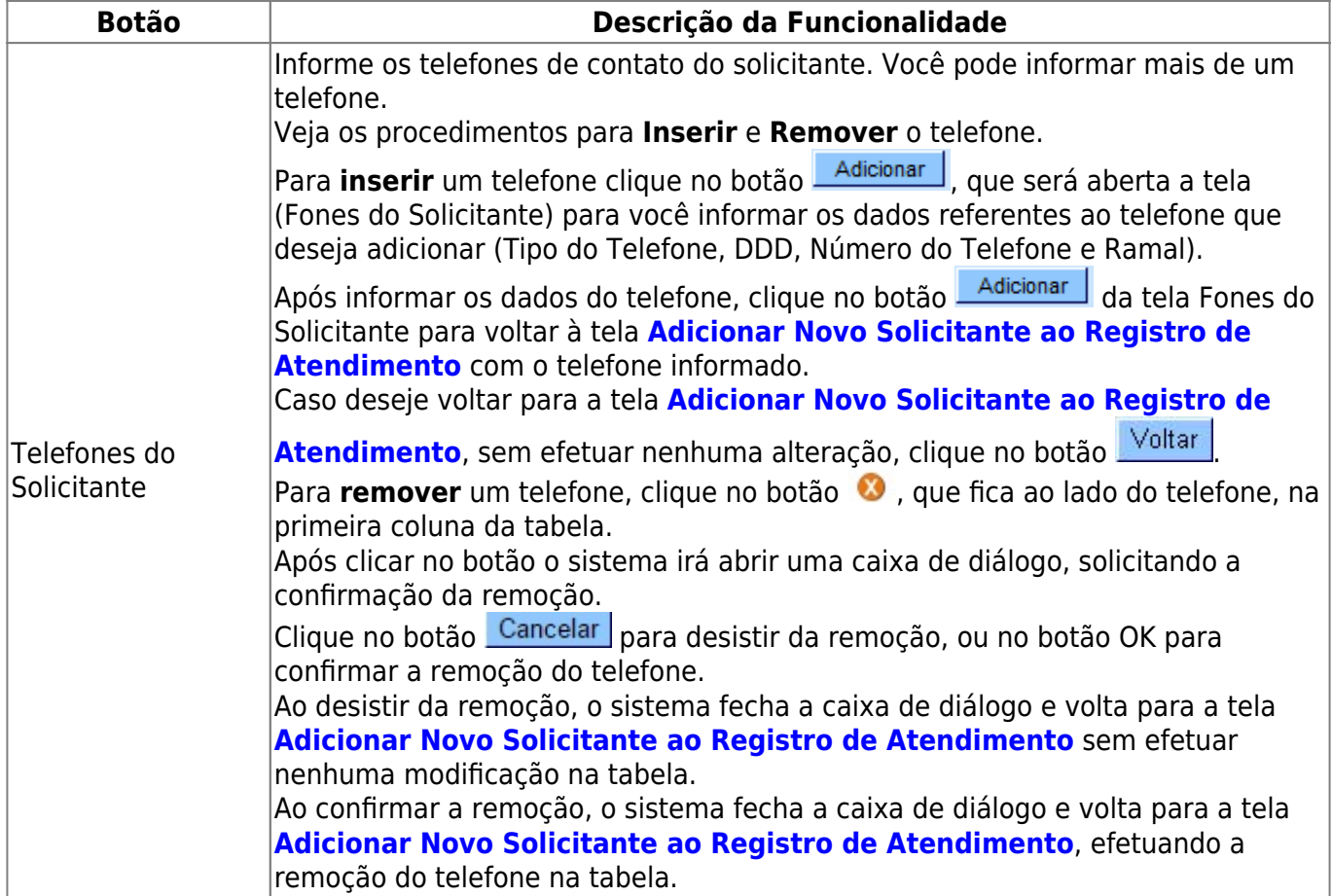

# **Funcionalidade dos Botões**

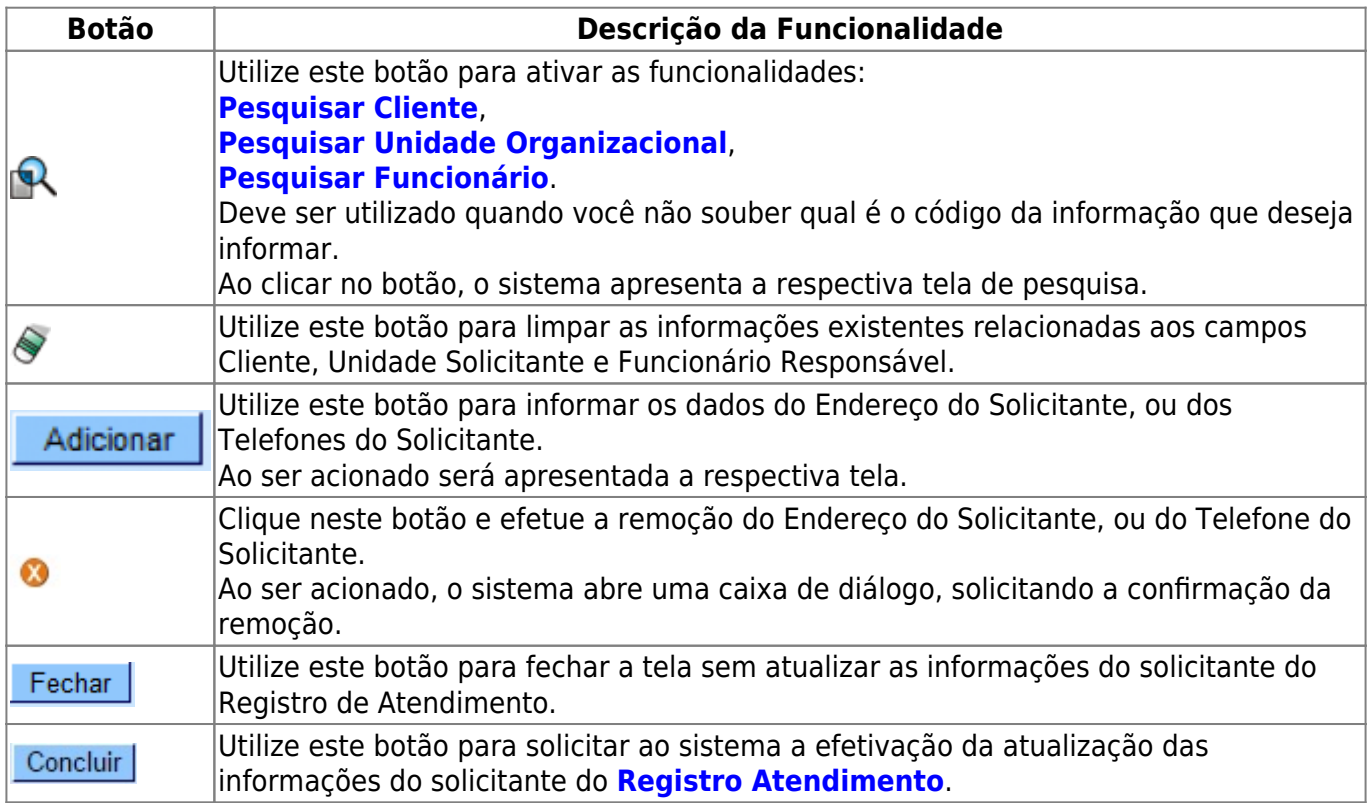

Last update: 14/09/2017 ajuda:atualizar\_solicitante\_do\_registro\_de\_atendimento https://www.gsan.com.br/doku.php?id=ajuda:atualizar\_solicitante\_do\_registro\_de\_atendimento 18:14

### **Referências**

**[Consultar Registro de Atendimento](https://www.gsan.com.br/doku.php?id=postgres:atendimento_ao_publico:uc0424)**

**Termos Principais**

**[Registro Atendimento](https://www.gsan.com.br/doku.php?id=ajuda:registro_atendimento)**

Clique **[aqui](https://www.gsan.com.br/doku.php?id=ajuda)** para retornar ao Menu Principal do GSAN.

From: <https://www.gsan.com.br/>- **Base de Conhecimento de Gestão Comercial de Saneamento**

Permanent link:  $\pmb{\times}$ **[https://www.gsan.com.br/doku.php?id=ajuda:atualizar\\_solicitante\\_do\\_registro\\_de\\_atendimento](https://www.gsan.com.br/doku.php?id=ajuda:atualizar_solicitante_do_registro_de_atendimento)**

Last update: **14/09/2017 18:14**